# **EduPage**

 $\Box$ <br>Grund- und Mittelschule Höchstädt

## **Handbuch für Eltern**

### **Anwendung der App**

- 1. Einloggen in EduPage
- 2. Einstellungen
- 3. Krankmeldung
- 4. Nachrichten
- 5. Elternbriefe erhalten
- 6. Termine einsehen
- 7. Sprechstunde buchen
- 8. Noten

### **1. Einloggen**

- Sie bekommen über Ihre Mail-Adresse von EduPage Ihre Zugangsdaten geschickt.
- Laden Sie im PlayStore oder im AppStore die EduPage App auf Ihr Handy oder Tablet.
- Das Zeichen für die App ist ein grünes **E** (siehe oben).
- Geben Sie Ihren Benutzernamen und Ihr Passwort ein.
- Die App kann genutzt werden.

### 2. **Einstellungen**

• Menü anwählen -> Einstellungen

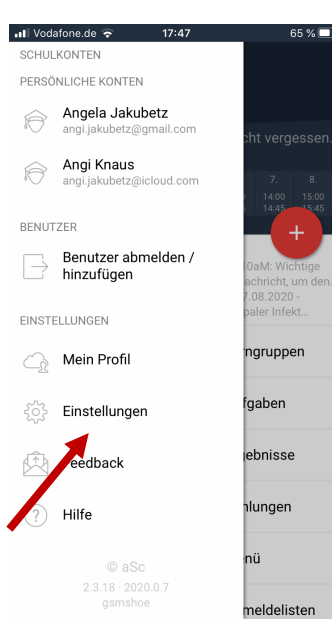

#### $\blacksquare$ l Vodafone.de  $17.47$ 65 % P  $\leftarrow$  Jana Jakubetz Einstellungen **GRUNDLAGEN** Sprache  $\bigcirc$ Mein Profil Benachrichtigungen  $\frac{1}{2}$ Konten verwalten  $\mathcal{R}$ - Amun **ORED UNS** Feedback / Feedback  $(i)$  App-Infos

 $\overline{\phantom{a}}$  $17:47$ 65 % Jana Jakubetz  $\leftarrow$ SPRACHE WÄHLEN Azerbaijani Bosnian a.  $\overline{\phantom{a}}$ български Ō Brazil Chinese Česky  $\sim$ Deutsch g, Estonian a. English

#### • Sprache **ODER** Benachrichtigungen

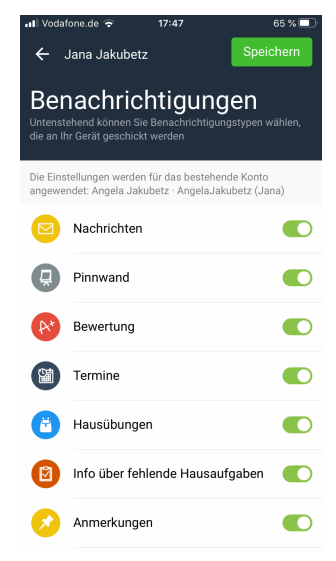

#### **3. Krankmeldung**

- Wenn Ihr Kind krank ist oder einen Termin hat, können Sie es über EduPage der Schule melden. Das Anrufen im Sekretariat entfällt somit.
- Bitte bis spätestens **7:15 Uhr**!
- In der Übersicht das "rote Plus" auswählen -> Entschuldigung

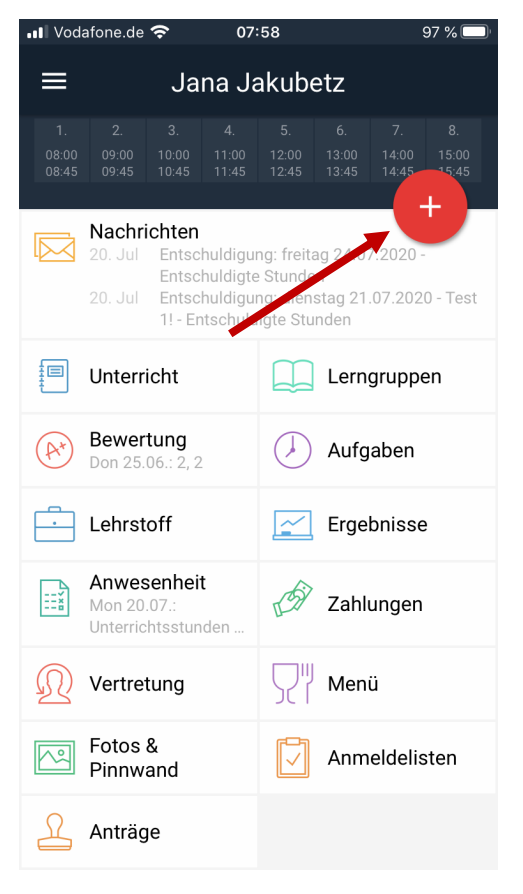

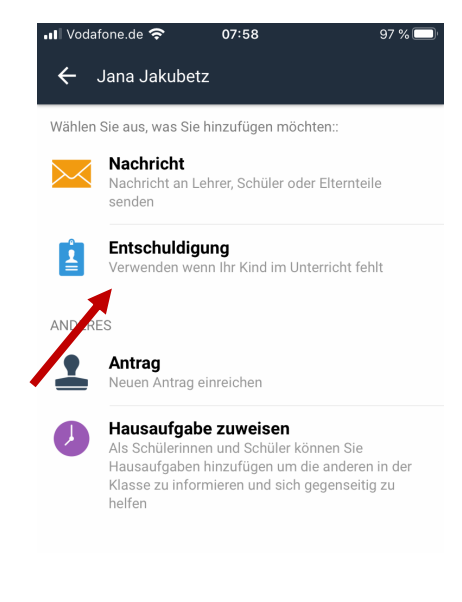

• Grund für die Abwesenheit eingeben -> Datum auswählen und voraussichtliche Dauer angeben

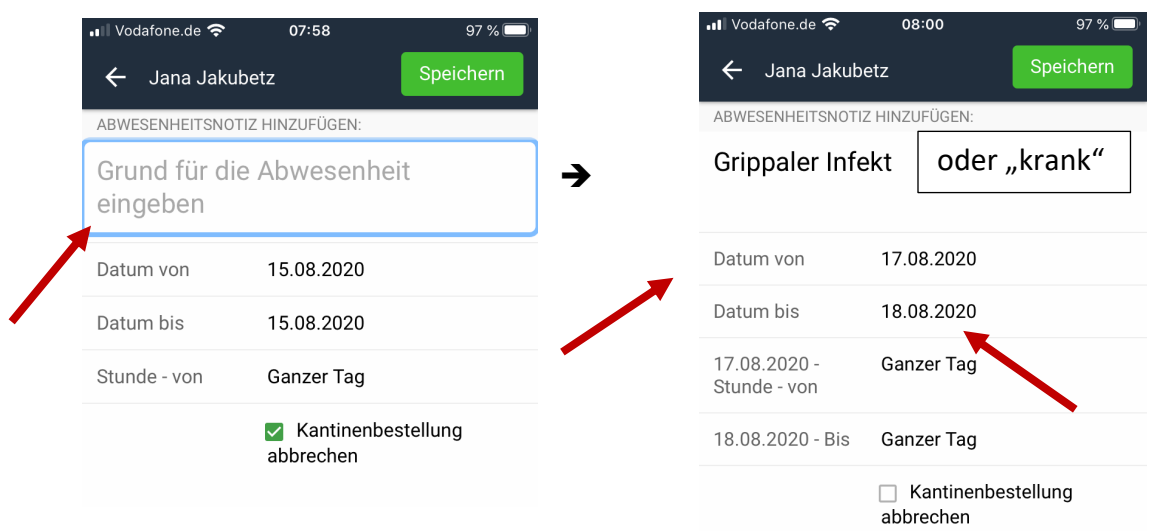

#### • Speichern

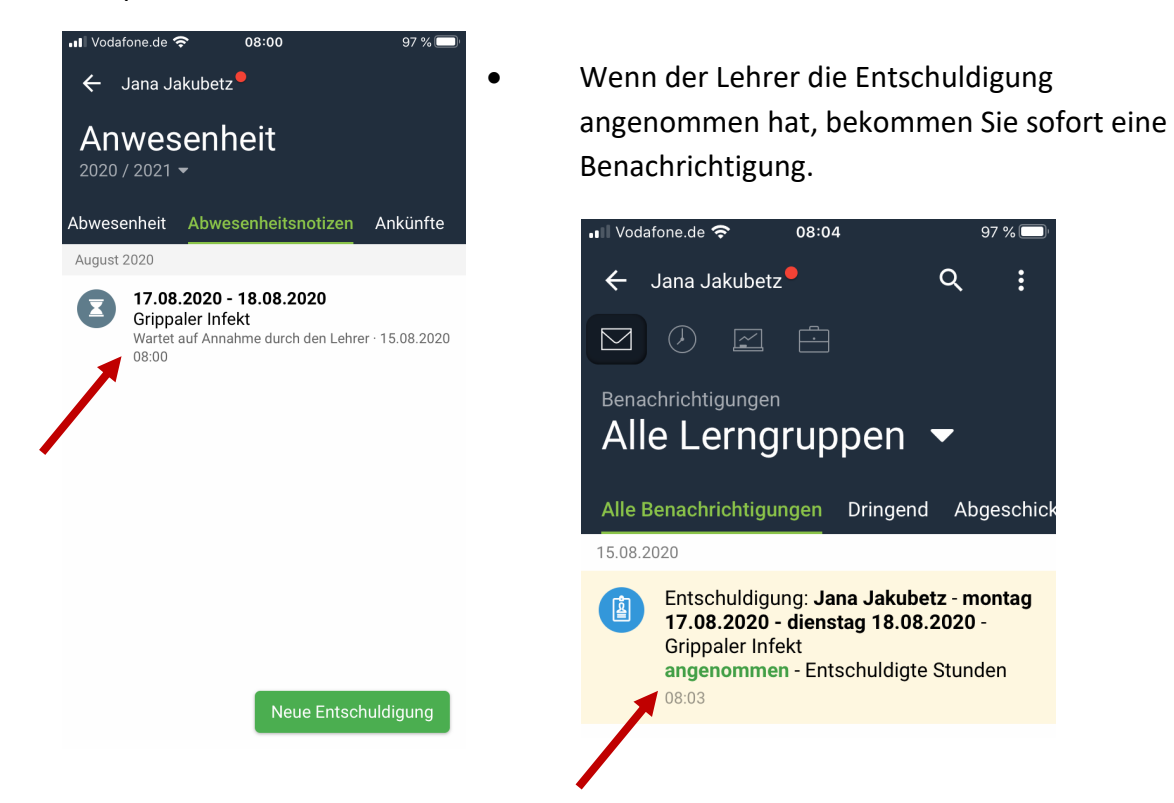

• Bei längerfristigen Erkrankungen muss spätestens am 3. Tag der Erkrankung ein ärztliches Attest vorgelegt werden!

97%

 $\vdots$ 

 $\overline{Q}$ 

#### **4. Nachrichten**

In der Übersicht das "rote Plus" auswählen -> Nachricht

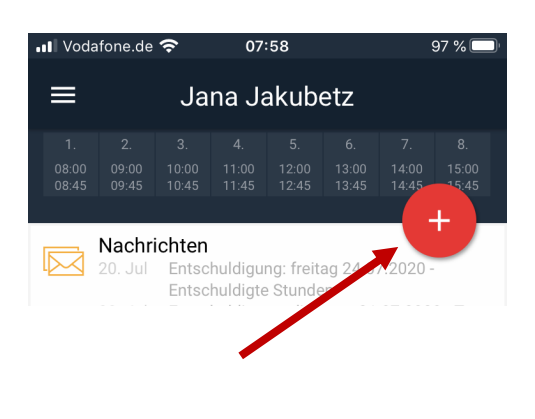

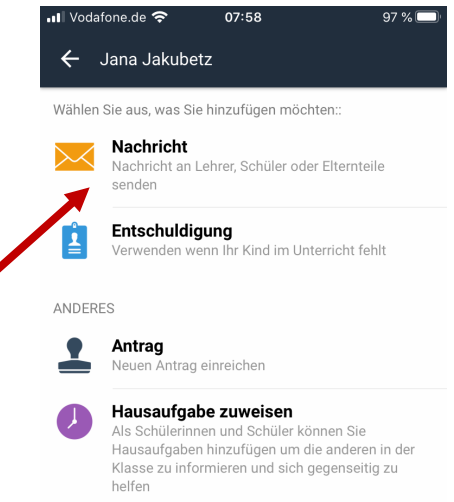

• Empfänger eingeben ODER das blaue Feld auswählen

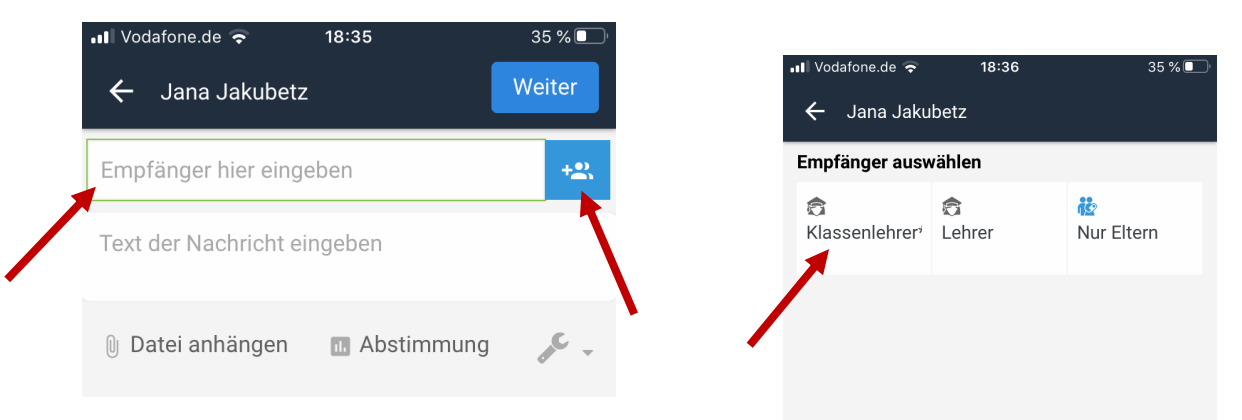

- Text der Nachricht eingeben
- Dateien können angehängt werden

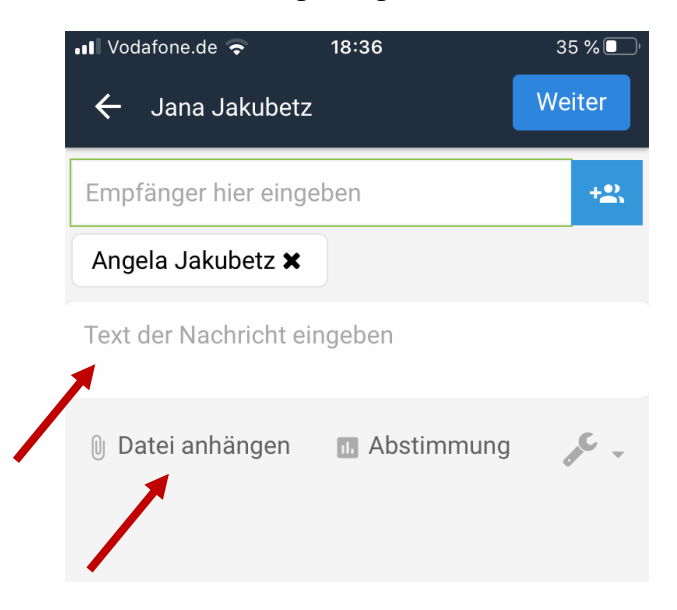

• Auch zu erledigende Hausaufgaben können Ihnen / Ihrem Kind im Krankheitsfall als Nachricht zugeschickt werden.

#### **5. Elternbriefe erhalten**

- In der Übersicht sehen Sie, dass Sie eine neue Nachricht bekommen haben.
- Klicken Sie auf die blaue Mitteilung, um die Nachricht zu öffnen.

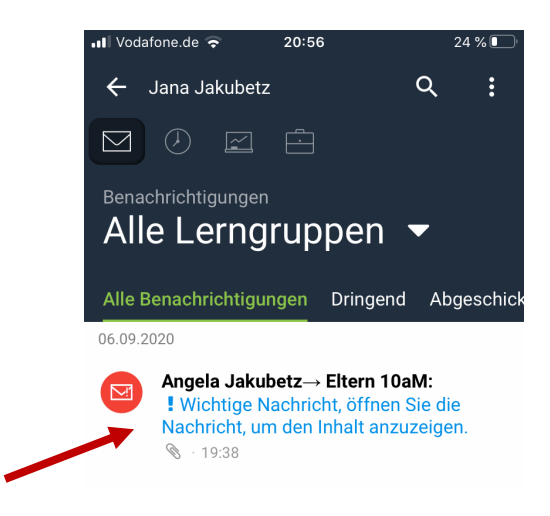

• Sie können nun die Nachricht lesen und die Datei / den Elternbrief im Anhang öffnen.

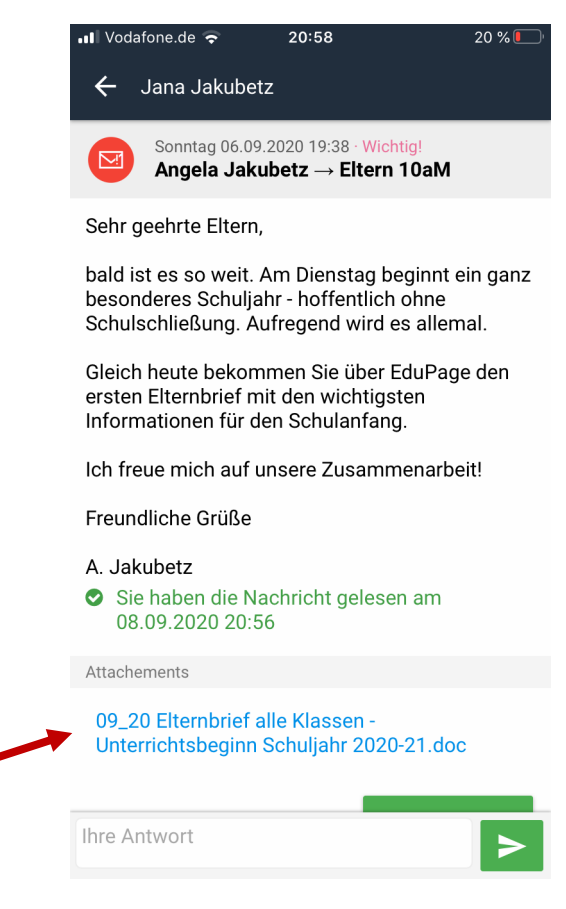

#### **6. Termine einsehen**

- Unter der Funktion "Unterricht"
	- o können Sie Termine des aktuellen Tages sehen.
	- o haben Sie eine Wochenübersicht.
	- o sehen Sie alle Termine des ganzen Monats.

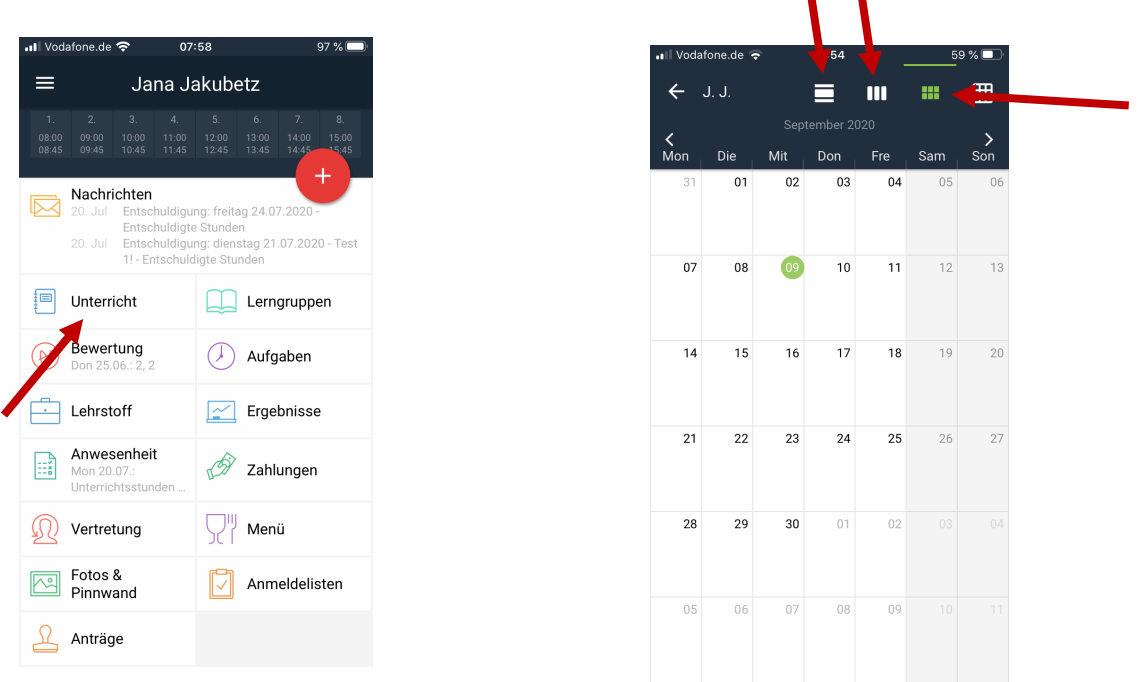

 $\mathbf{I}$ 

• Im gleichen Feld können Sie den Stundenplan Ihrer Tochter / Ihres Sohnes sehen.

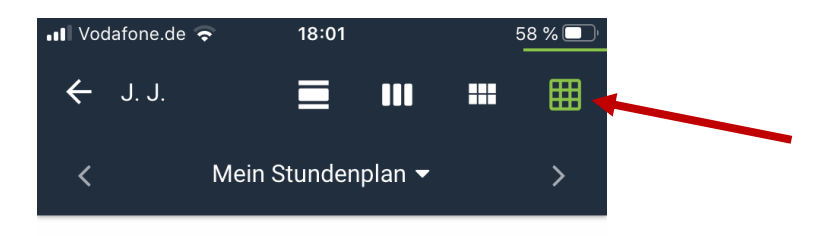

#### **7. Sprechstunde buchen**

- Sie können über EduPage **direkt** einen Termin beim gewünschten Lehrer buchen.
- Über "Anmeldelisten" -> "Sprechstunden"
- 

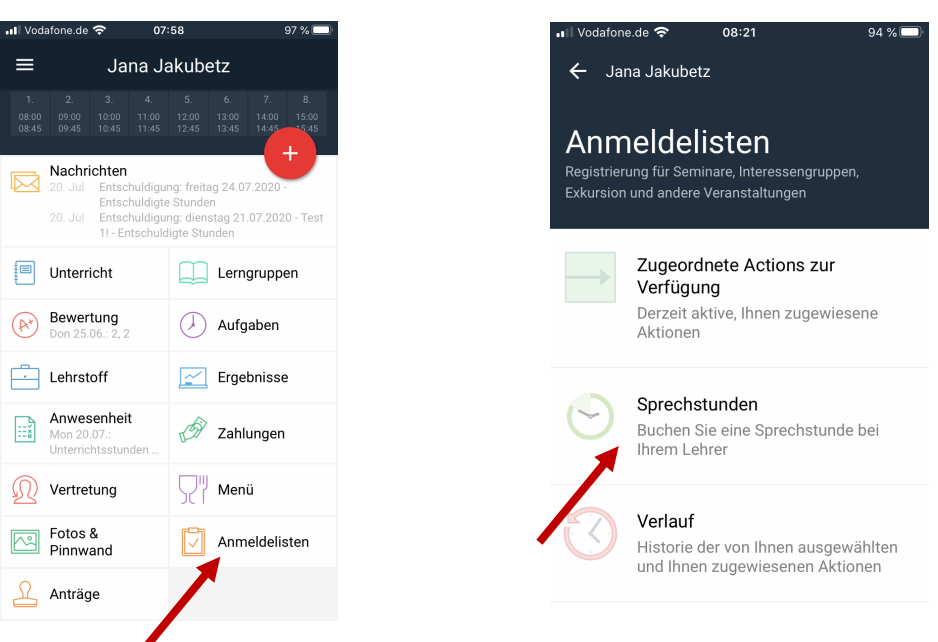

- Sie sehen nun im Kalender eine Übersicht über alle Sprechstunden der Lehrer.
- Datum und gewünschter Lehrer
- 

 $\blacksquare$  Vodafone de  $\approx$ 

**AUGUST 2020** 

17

Mon

18

Die

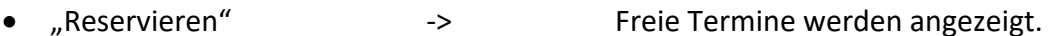

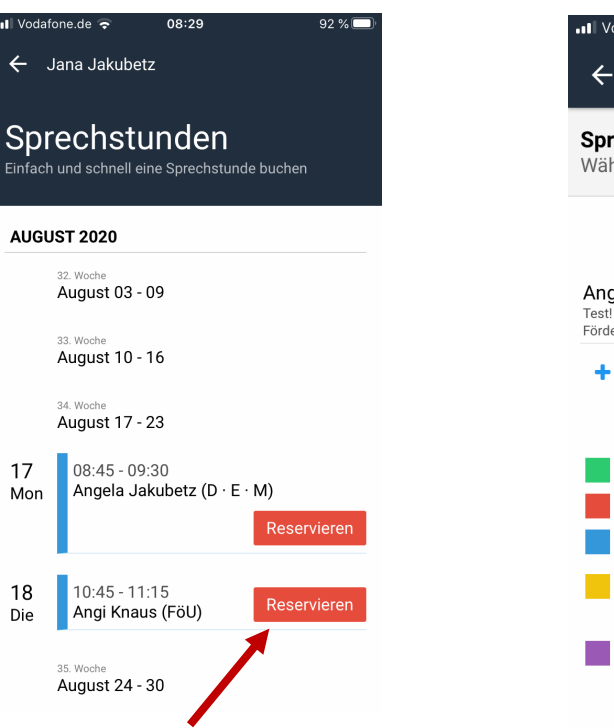

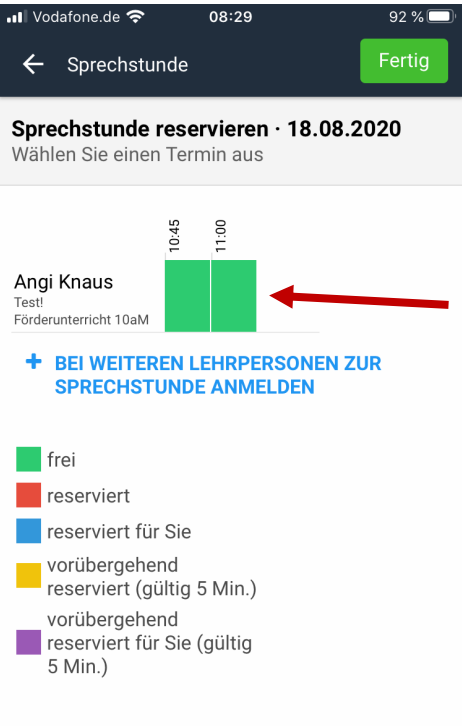

• Termin auswählen und mit "Fertig" bestätigen

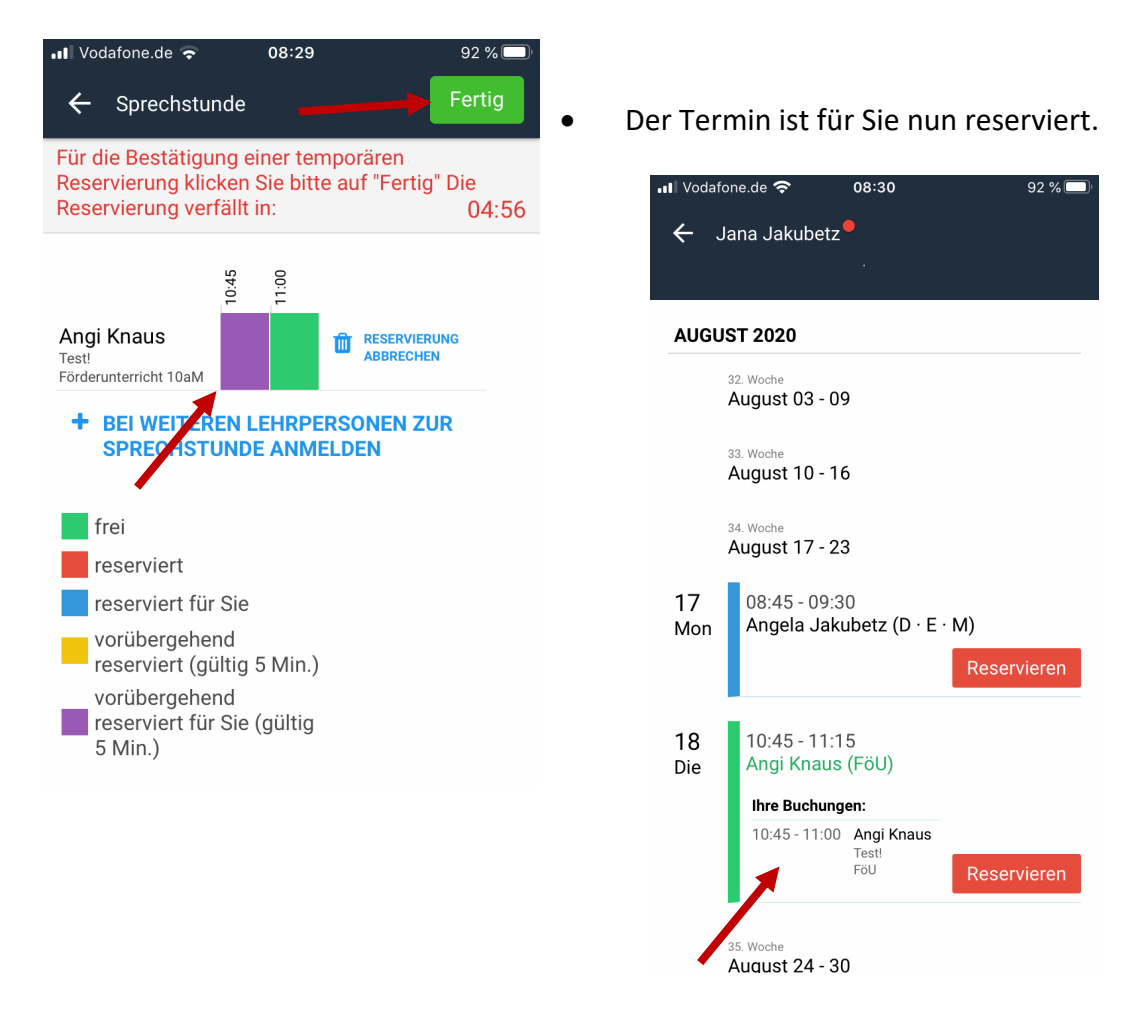

• Automatisch bekommt der Lehrer eine Nachricht, dass Sie einen Termin gebucht haben.

#### **8. Noten**

- Noten können angesehen und unterschrieben werden.
- Unter "Bewertung" werden alle Fächer und Noten in einer Übersicht angezeigt.

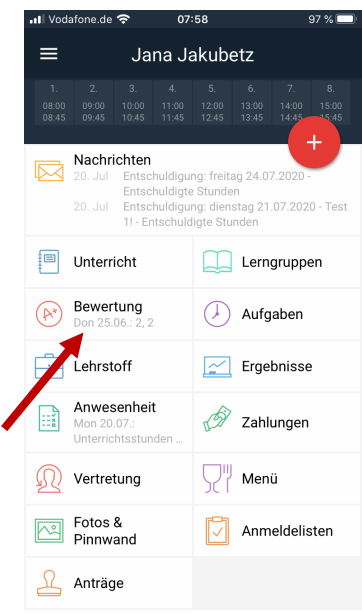

• Ebenso sieht man den Lehrer, der das Fach unterrichtet.

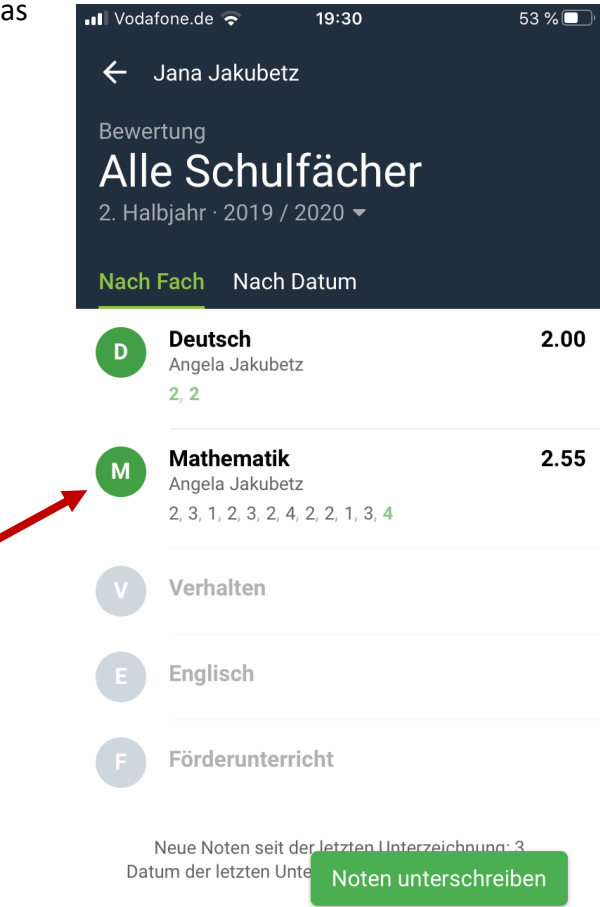

- Fach auswählen ->
	- o Zusammensetzung der Gesamtnote (Lernzielkontrolle, Probe, Mündlich)
	- o neue Noten grün
	- o Lehrer, der das Fach unterrichtet
- Bitte unterschreiben Sie die Noten in EduPage, indem Sie rechts unten "Noten unterschreiben" klicken. So sieht der Lehrer automatisch, dass Sie Kenntnis von der Note genommen haben. Eine eigene Unterschrift ist bei diesem Vorgang nicht mehr notwendig.

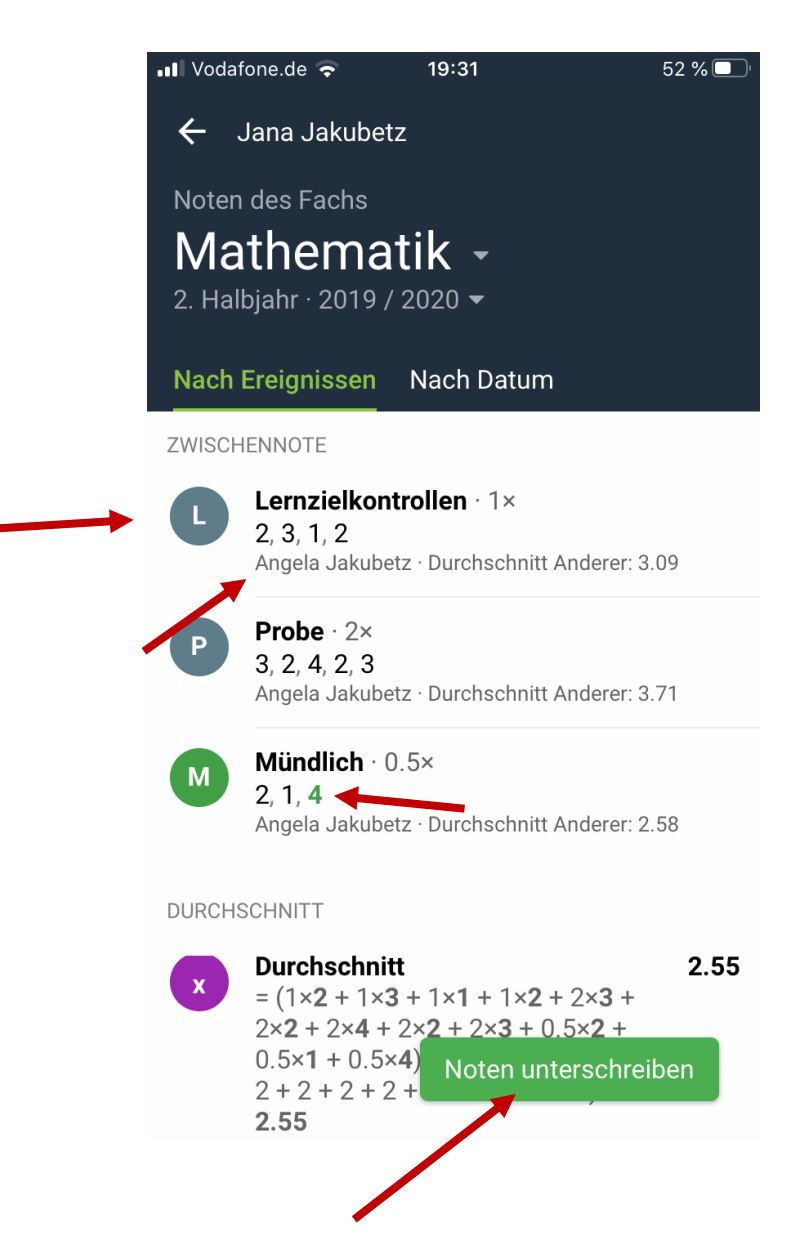